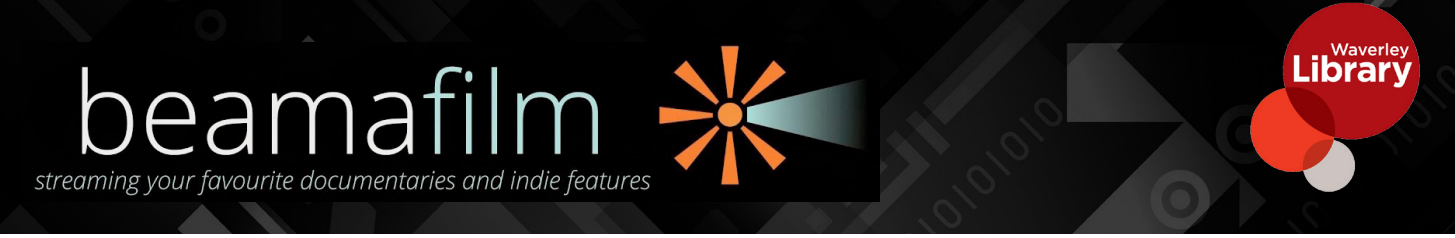

**Beamafilm** is Australasia's premiere streaming channel for true stories and independent voices. Beamafilm collection features more than 35% Australasian content. It helps you to discover hundreds of great documentaries and independent features made by Australian and New Zealand filmmakers.

# **How do I join BEAMAFILM?**

## Visit the Beamafilm website *beamafilm.com*

**STEP1** Click **Sign up** on the top right corner of the website. Click the LIBRARY CARD ACCESS option on the left hand side of the screen. Select Use your participating library card.

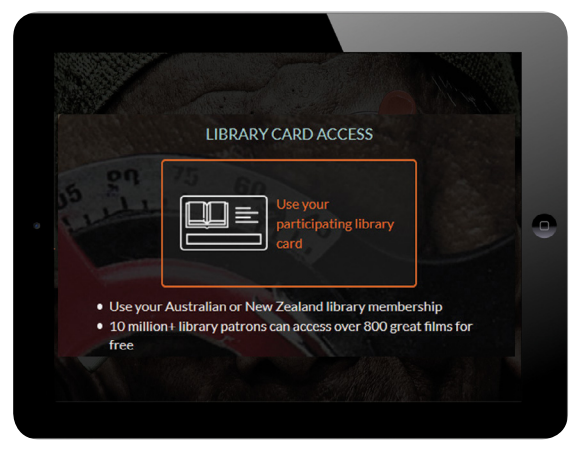

**STEP2** Type **Waverley Library** to select your library into the '*Select your library*' field

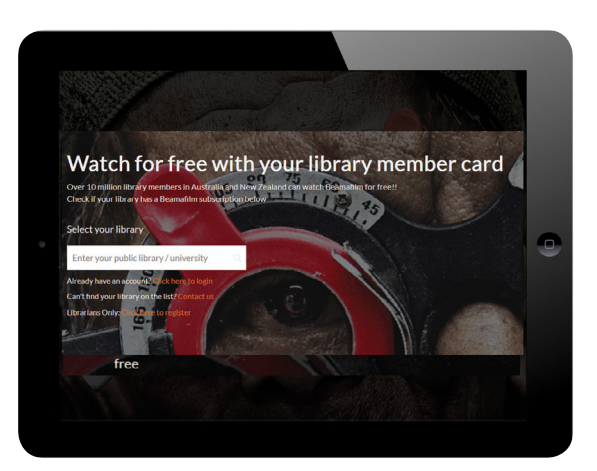

**step5** Verify your email by clicking the *Verify*  **button** sent to your email. You will be taken back to the Beamafilm site to login. Login with your email address and password.

**STEP3** Enter your library card number: **Pxxxxxxxxx.**

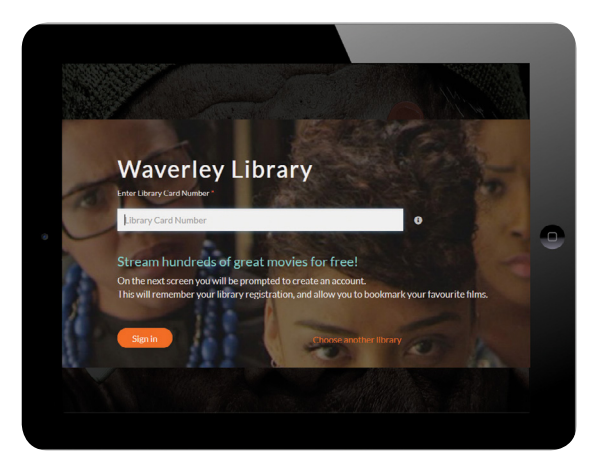

**STEP4** Create your Beamafilm account by filling in your name, email and password.

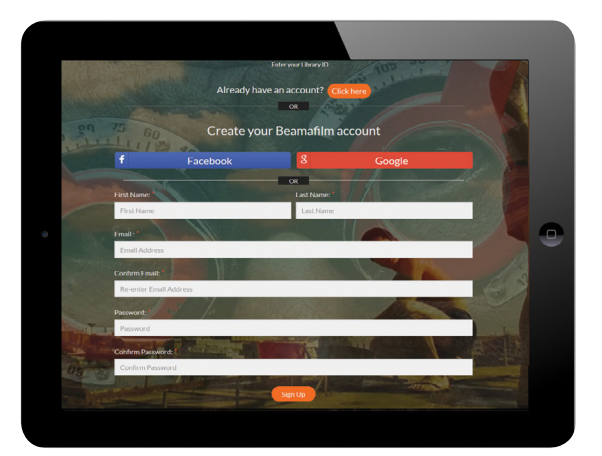

**Note:** Please do not click the Facebook or Google buttons to create an account. This login option is not yet available on Beamafilm.

**Films can be streamed from smartphone, tablet, PC or Mac. You can also view videos on your TV by connecting your TV to a computer or device via Apple TV, HDMI cable, or Chromecast.**

### **Watching Beamafilm on Chromecast**

#### **Using the iOS/Android app**

Download the Beamafilm app from the **Apple App** store or **Google Play** store. Before you start casting, please ensure:

- Your smartphone or tablet is connected to the same WiFi network as your Chromecast device
- You are logged into the **Beamafilm**
- **app** on your smartphone or tablet with a valid library membership.

Tap the **"Cast"** button on the screen and select the Chromecast device that is connected to your television. Once the connection is established, start playing a film on the app and it will be played via Chromecast on your TV screen.

#### **Using a computer**

Before you start casting, please ensure:

- You are using a Chrome browser on a computer that is connected to the same WiFi network as your Chromecast device
- You are logged into your Beamafilm account with a valid library membership

Click **play** on the film to display the video player options. The Cast icon will appear at the bottom right of the video player. Click the **Cast** icon, select your Chromecast device, and the film will start playing on your TV.

Please note that this icon will only appear when using a *Chrome browser*.

### **Subtitles & Closed Captions**

Beamafilm offers over 150 foreign language titles with English subtitles hardcoded into the video. Closed Captions for English language titles are also available for selected films. To view films with Closed Captions Select 'View All' Subjects and filter by Closed Captions. To access the Closed Captions while a TV show or movie is playing, click the CC button at the bottom right of the player to enable captions if they are available.

**Filter By** All All **HD Films Closed Caption** Classification Country

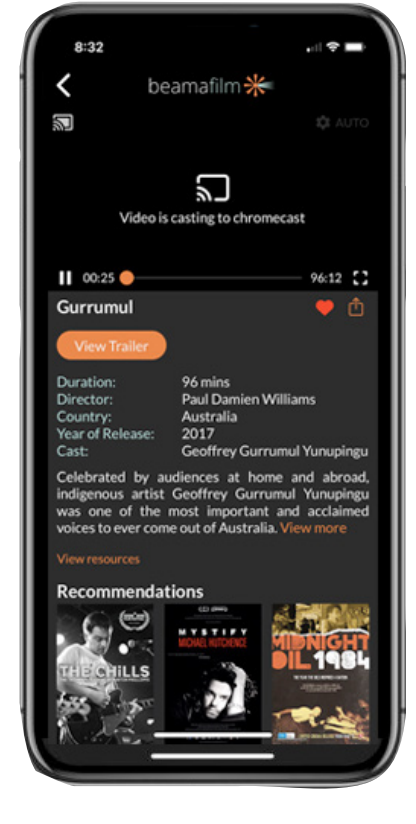

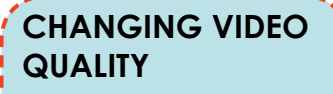

Click the HD button on the bottom right corner of the player window and choose your

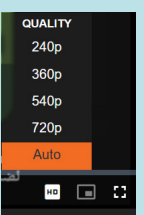

preferred quality.

If the quality of the video is still low, this is likely due to your internet connection speed or multiple devices connecting to your WiFi.

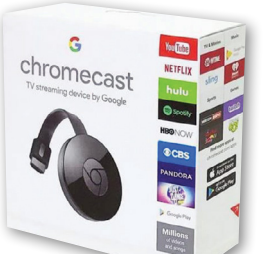